## **Uploading the Member Contact List**

## **Preparation**

- On your local PC take a copy of the current membership excel spreadsheet and call it something unique like WBAQ Members210715\_WEB.
- Close the original spreadsheet and open the copy.
- Delete all columns except C-Preferred First Name, D-Last Name, E-Postal Address, G-Postal Suburb, H-State, I-Postcode, AB-Home Phone, AC-Mobile
- Delete rows 1 and 2
- Delete rows after last members (e.g. other states)
- Delete empty columns H to about AD
- Delete all other sheets
- Rename the column headers First Name, PCode, Mobile Phone, etc., as shown below (this affects the automatic column width algorithm)
- It is important that the first row contains the column headers.
- Save the modified spreadsheet in .csv format (this eliminates all other sheets). Close the open spreadsheet and open the .csv spreadsheet which should appear as below.

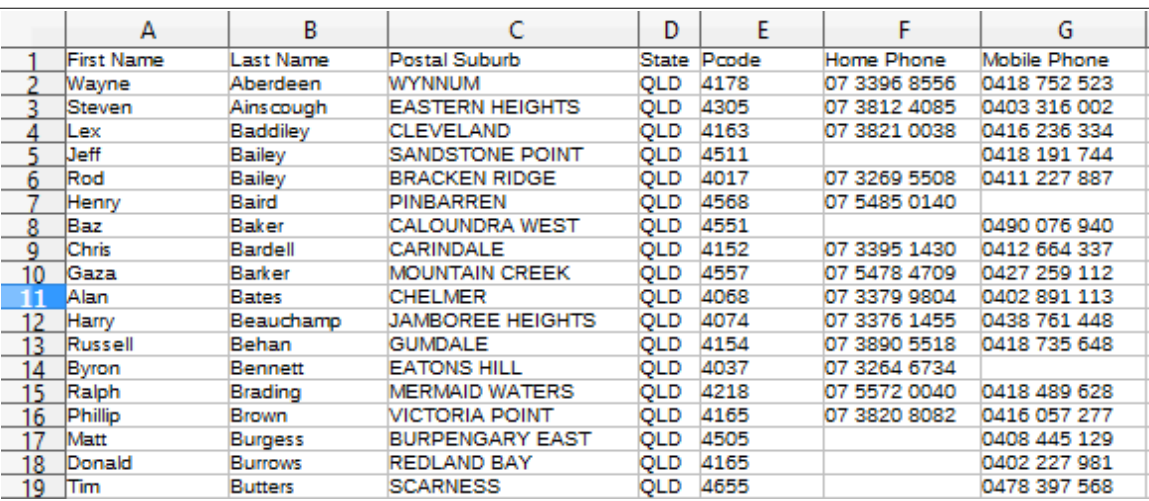

For subsequent checking it would be wise to take a note of recently added members

## **Upload**

To upload you must be logged in to the website and your user account must have been assigned the 'Member List' role.

When you are logged in a black band appears at the top of the window. This provides access 'behind the scenes'.

Your username appears the right-hand end. (Hover over that to logout or to edit your profile.)

At the left-hand end of the black band, hover over 'Wooden boat Association…" and select Dashboard from the drop-down menu.

Click on TablePress.

As shown below:

- Select TablePress | Import
- Select Import Source = File Upload
- Under Select file click on 'Browse' to find the saved file on your local computer
- Check that the Import Format is consistent with the file forma you are uploading (.csv)
- Select 'Replace existing table'
- Select (carefully!) the table to replace (ID 3: WBAQ Members' Contact List)

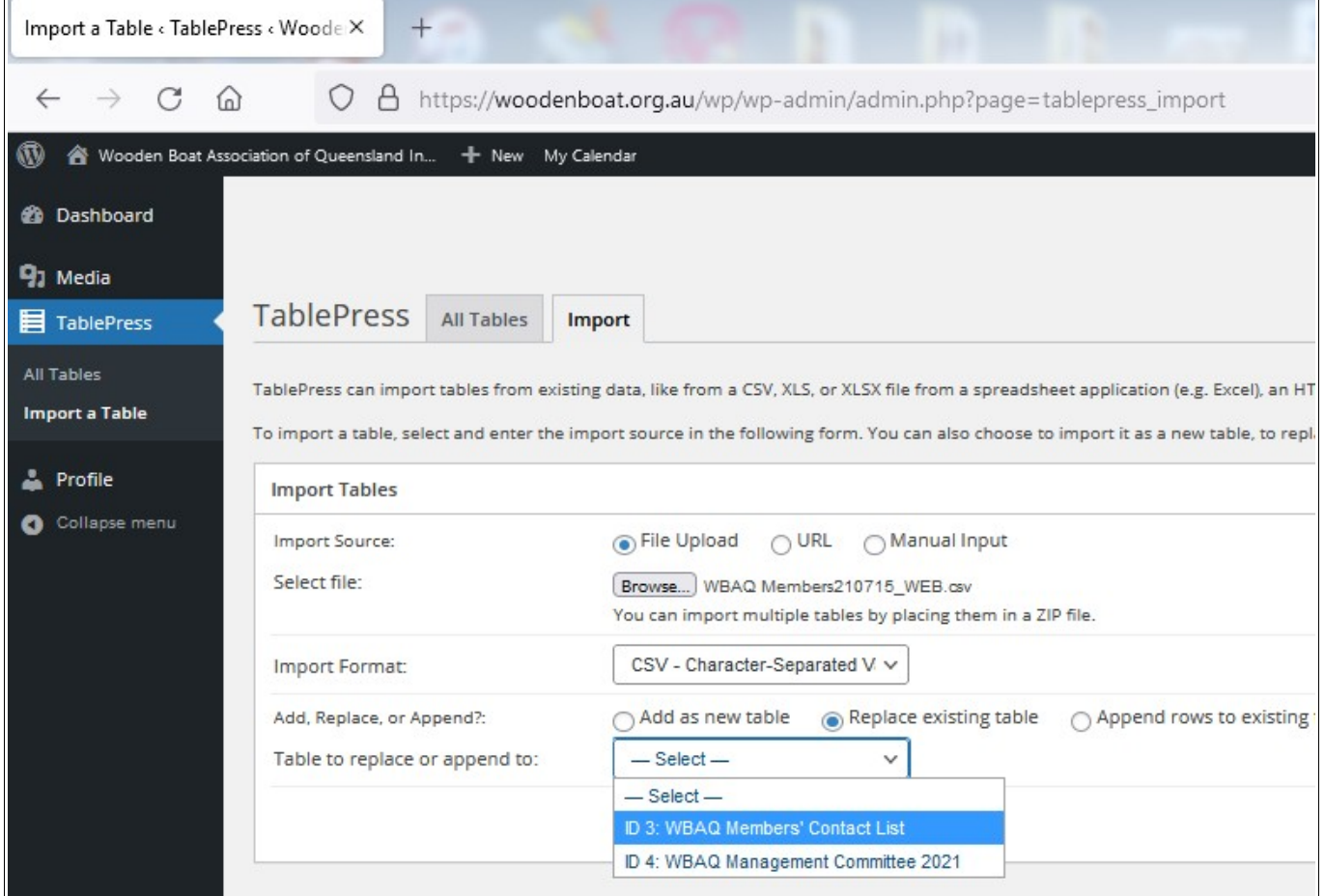

Double check your selections, then press the Import button at the bottom.

When the file is successfully imported the table is displayed (next page).

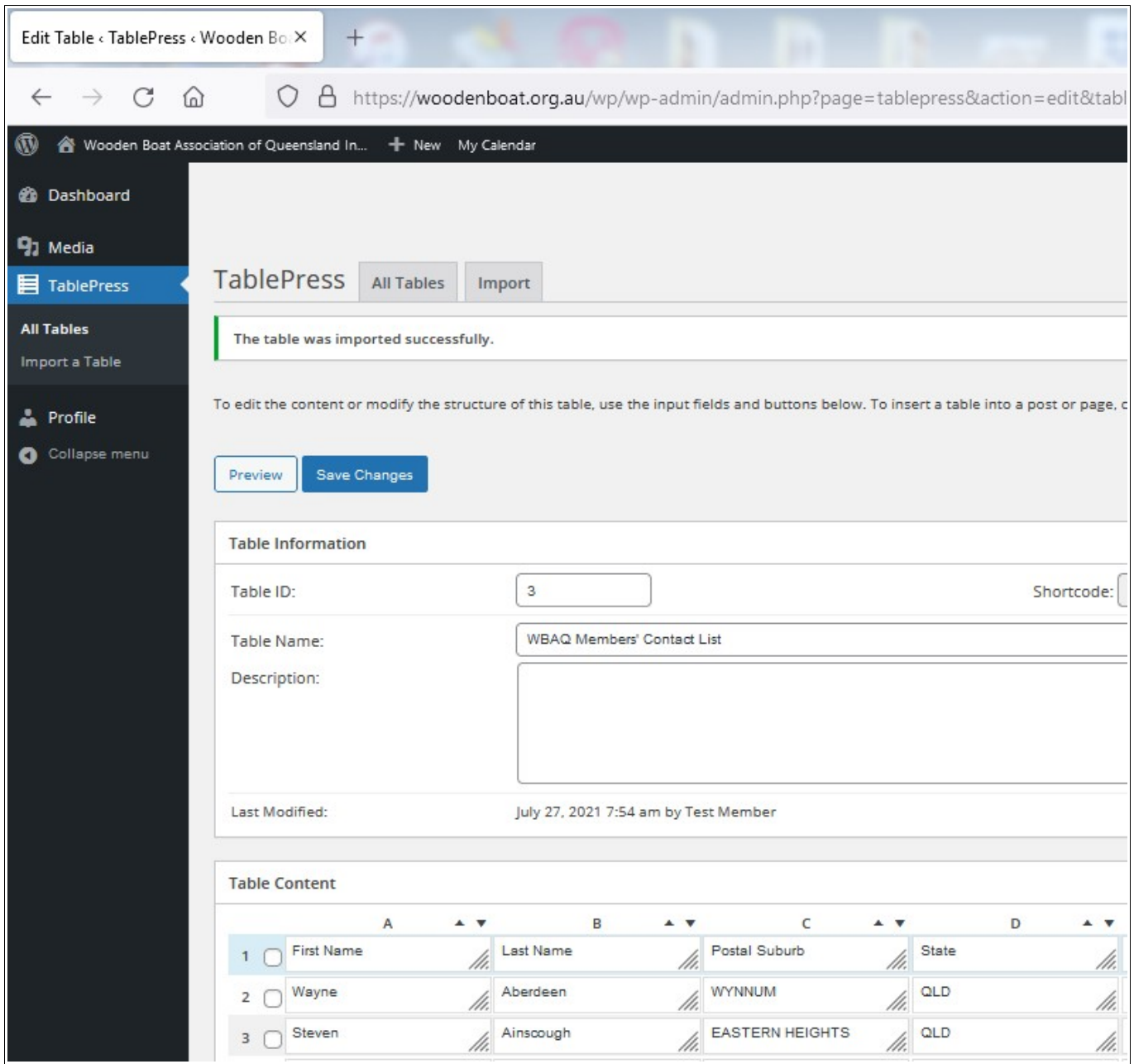

Note that this screen can be used to edit the table but this is not recommended. If any changes are needed they should be applied to the original spreadsheet and re-imported.

To review the results return to the black band.

- Hover over 'Wooden Boat Association..."<br>• Click on Visit Site
- Click on Visit Site
- When the website appears, navigate to:
- Members Only | Members Only Page | member Contact List

Check that the recently added member are included.

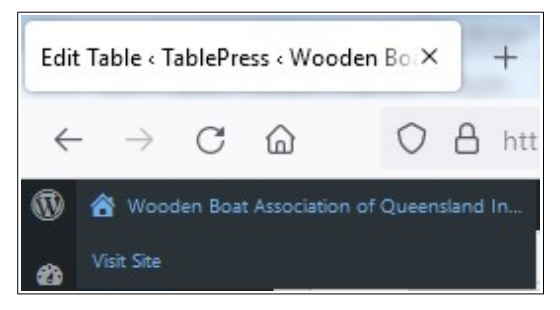